# **WordPress Visual Editor**

The visual editor provides a semi-WYSIWYG (What You See is What You Get) content editor that allows you to easily create, edit, and format your blog content in a view similar to that of a word processor.

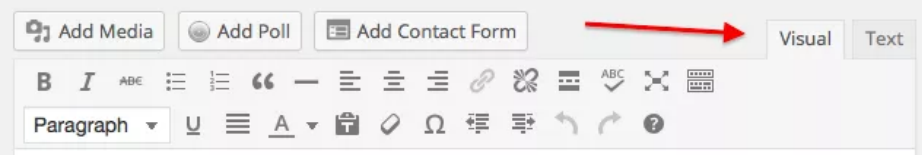

There are two (2) rows of editing icons contained within the visual editor. You can find out what any icon means or does by hovering over it with your mouse – a small tooltip will appear describing the icon and its purpose.

#### **Row 1**

When initially opened, the visual editor will display a single row of icons:

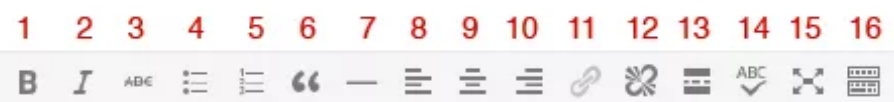

- 1. **Bold**
- 2. *Italic*
- 3. Strike-through
- 4. Unordered list (bullet points):
	- o Item 1
	- o Item 2
- 5. Ordered list
	- 1. Item 1
	- 2. Item 2
- 6. Blockquote (a way of displaying quoted text; each theme will style this differently.)

Always forgive your enemies; nothing annoys them so much.

- 7. Horizontal line
- 8. [Align](#page-1-0) Left
- 9. Align [Center](#page-1-0)
- 10. Align [Right](#page-1-0)
- 11. [Insert/edit](http://support.wordpress.com/links/#how-to-create-links-with-the-visual-editor) link
- 12. [Unlink](http://support.wordpress.com/links/#removing-links)
- 13. [Insert](http://support.wordpress.com/splitting-content/more-tag/) More tag
- 14. [Proofread/](https://en.support.wordpress.com/proofreading/)Spell Check
- 15. Toggle [Distraction](http://support.wordpress.com/distraction-free-writing/) Free Writing
- 16. Toolbar Toggle (enables the [second](#page-0-0) row of editing icons)

#### <span id="page-0-0"></span>**Row 2**

To display the second row of icons, select the **toolbar toggle** icon

尙 钜 ≡∗ Paragraph + Ω 1  $\overline{a}$ 3  $\overline{4}$ 5 6 7 8 9  $10$  11  $12$ 

- 1. [Style](#page-1-1) various formatting styles defined by your theme
- 2. Underline
- 3. [Justify](#page-1-0)
- 4. Select text color change the text color
- 5. [Paste](#page-1-2) as Text
- 6. Clear [formatting](#page-1-3)
- 7. Insert special character
- 8. Outdent move text further left
- 9. Indent move text further right
- 10. Undo undo your last action
- 11. Redo redo your last action
- 12. Help display some information about using the editor, as well as keyboard [shortcuts.](http://support.wordpress.com/visual-editor/#keyboard-shortcuts)

## <span id="page-1-0"></span>**Alignment**

Both text and images can be aligned using the appropriate icons:

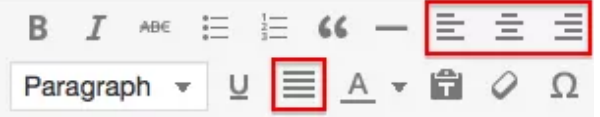

## <span id="page-1-1"></span>**Styles**

The style drop-down menu allows you to change the formatting of any selected text. This includes various headings and other pre-defined styles built into your theme.

# **Spacing**

Hitting the Enter (Return) key will end the paragraph you are writing and start a new one. If you want to start a new line without creating a new paragraph, press the Shift key while hitting Enter.

## <span id="page-1-2"></span>**Pasting Text**

If you copy and paste text from somewhere else, you may discover that it does not always appear exactly as you would expect. If you use the **Paste as text** button then a special cleanup process will run to remove any special formatting and HTML tags that may otherwise change your text.

## <span id="page-1-3"></span>**Remove Formatting**

The remove formatting button, as you would expect, removes all formatting (bold, italic, colors etc) from a highlighted section of text. First select your text:

в  $\tau$  ABE

Paragraph  $\triangle$ 

Paragraph

Address

**Header 1** 

**Header 2 HEADER 3** 

**Header 4** 

**Header 5** 

Header<sub>6</sub>

Pre

#### This is my formatted bit of text.

When the button is clicked, all the formatting will be removed:

This is my formatted bit of text.